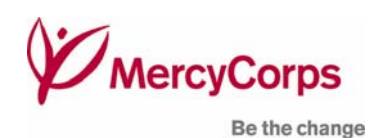

# A Rough Google Earth Guide

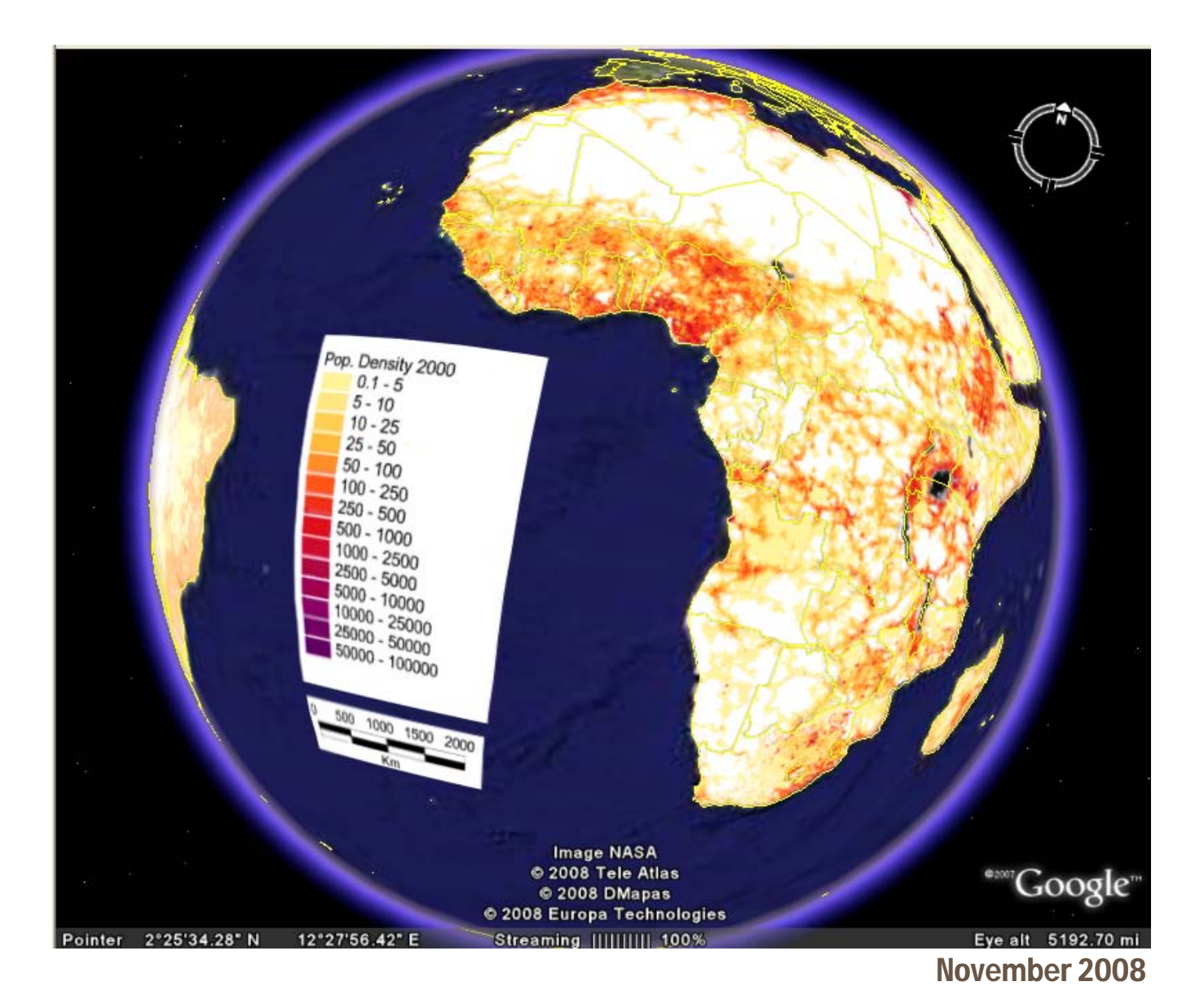

Reproduced from the Mercy Corps supported dissertation of Janet Crossley, M.Sc. in Geographical Information Science by Research Dissertation, the University of Edinburgh, (2008): Google Earth as a geospatial tool for development organizations: mapping climate change vulnerability.

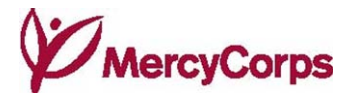

# Table of Contents

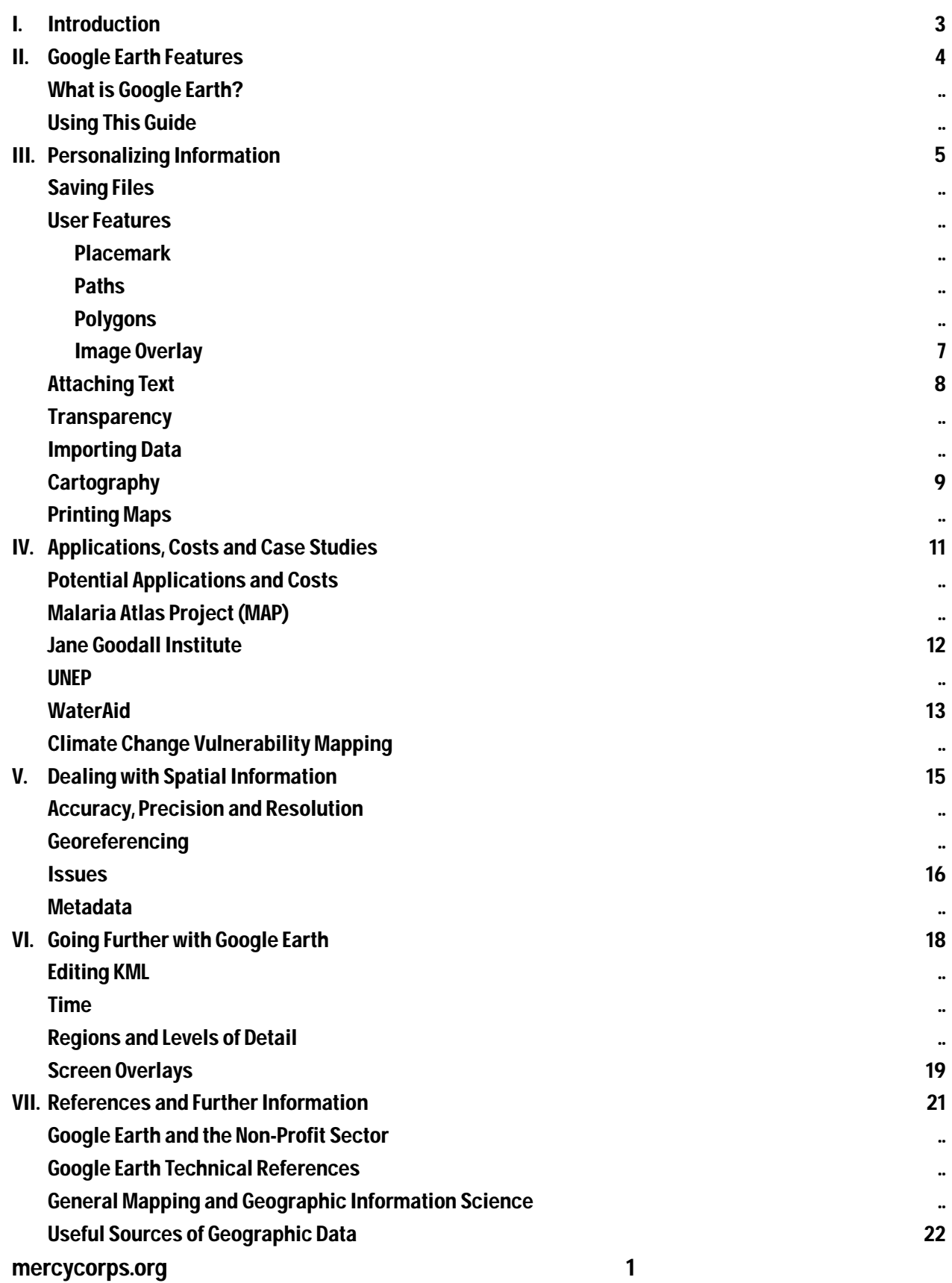

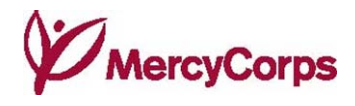

# List of Figures

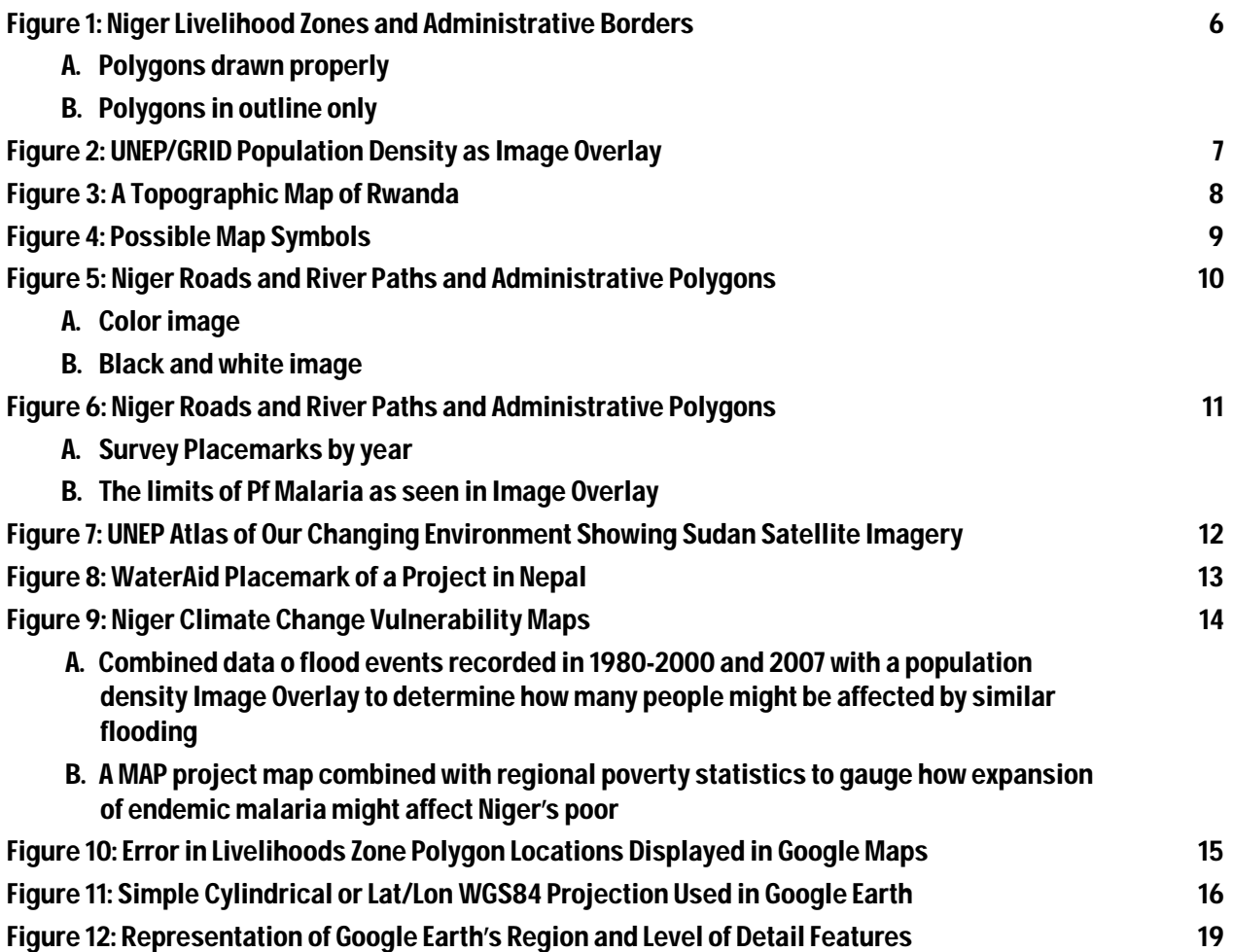

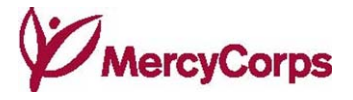

# I. INTRODUCTION

#### What is Google Earth?

Google Earth is a virtual globe program, allowing viewers to visualize data on top of displayed satellite images of the Earth's surface. Launched in 2005 and released to the public in 2006, Google Earth fast became a household name hailed as a revolution for humanitarian development, much as Geographic Information Systems (GIS) were several decades ago. According to MapAction,

#### "There seem at present to be two distinct groups of humanitarian practitioners: those who are already, albeit tentatively, exploiting Google Earth and related geospatial methods in their work, and those who will be, as soon as they see their first demonstration of its potential." (MapAction, 2008: 9)

As a geospatial program installed on the computer, Google Earth users have access to detailed imagery constantly downloaded, as different areas are panned or zoomed. It is possible to use Google Earth without an internet connection, but functionality is limited to low resolution satellite imagery, imagery cached on the computer from recent use, and locally saved KML (Keyhold Markup Language) files.

Google started the 'Google Earth Outreach' program in 2007 to help US and Europe-based nonprofit organizations use Google Earth and Maps in their work. This program provides tutorials and case studies online, granting Google Earth Pro licenses to qualifying organizations interested in using Google Earth.

#### Using This Guide

There are currently several versions of Google Earth offered, ranging from a free Basic, to a Professional version available for US\$400. This guide is designed for those who are using Google Earth Basic 4.2 for PC, and some notes may not apply to Plus/Pro or later free versions with improved features. It brings together detailed and reliable accounts of Google Earth features and issues as found across the internet. Sections I – IV are for the *curious*, reviewing program potential, pro's and con's, and providing an overview of how some organizations are starting to use it. Sections V – VII are for the *convinced*, including hints and tips, computer mapping concepts, and links to more information and data.

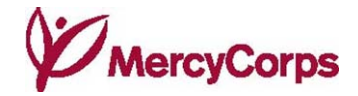

# II. GOOGLE EARTH FEATURES

#### Base Imagery

Google Earth compiles base layer imagery from satellite and aerial photography data sources. As sources range from one to three years old, there is some variation in quality of images and some areas may appear blurry, discolored, or covered in clouds. Generally, there is high-resolution imagery for populated areas, for example cities in the USA, and less quality images for less populated regions, for example the middle of the Egyptian Desert. Some remote areas, however, have high-level detail, while some urban centers do not, depending on the availability of images. Zooming in and out increases or decreases the level of feature details on a landscape. Where data are out of date, some feature details, including villages and small roads, may be missing or spatially inaccurate.

#### Layers

Google Earth uses a Layers feature to superimpose details of interest, for example Roads, Borders, Populated Places, Terrain, etc., onto base imagery. Google Earth also provides layer options for such features as current Weather, Conditions and Forecasts, Traffic patterns, and Places of Interest. Layers features can be turned on and off in the *Layers* panel (lower left menu).

The Terrain Layers feature adds elevation data to Google Earth imagery, giving a 3D impression of the landscape. Elevation exaggeration can be altered in Tools > Options > 3D View. Google Earth bases their 3D imagery on digital elevation model (DEM) data collected by NASA's Shuttle Radar Topography Mission.

#### Tools

The Ruler tool (icon found in the panel along the top of the image screen) allows users to measure the distance between two points or along a path. It is the only analysis tool available in Basic Google Earth. There are more measurement tools available in professional versions.

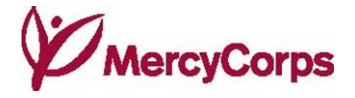

# III. PERSONALIZING INFORMATION

#### Saving Files

Google Earth saves files as KML or KMZ (zipped or compressed KML) files. Each file may contain, or link to, different combinations of user features. KML files are better for simple files with no attached images or features, while KMZ files manage and compress complex files with attached images, making them easier to share. KML files linked to other features such as Image Overlays (see User Features, below), photos in description balloons, and custom icons, incorporate these features into a KMZ file 'wrapper'. Each linked feature increases the size of the file, which can rapidly become too large to share via email.

It is possible to insert time information into KML files, telling Google Earth at what moment (TimeStamp), or over what period (TimeSpan), particular features should be visible. If a KML file is time-enabled, then a time slider will appear in the top right corner of the display. Feature visibility is controlled by adjusting the active time range, or playing through the timeline as an animation. The current Google Earth User interface does not allow editing of time information, but files saved as KML can be edited using a text editor (see §VI: Editing KML).

Files not saved as KML or KMZ can be stored in My Places in the *Places* panel (middle left menu). Users can sort information, including basic user features, in My Places as in other desktop filing systems, by creating folders, dragging and dropping, cutting and pasting. Right clicking allows a file to be Renamed, Deleted, or Edited. Unlike KML or KMZ files, files stored in My Places are not easily accessible to move or share unless Google Earth is launched.

#### User Features

There are four types of basic user feature in Google Earth: (1) Placemarks, (2) Paths, (3) Polygons, and (4) Image Overlays (icons found in the panel along the top of the image screen).

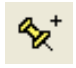

చి

A Placemark is a single point with an identifying label. Clicking the icon provides users with a movable yellow pushpin to place on their identified location, and a dialogue box to enter Name and Description. Personalization options allow users to alter Altitude, Coordinates, Style, and Color. Custom icons can be selected to replace the pushpin, and adapted for Size, Color, and Transparency. The only aspect that cannot be personalized is the position of the text relative to the Placemark.

A Path is a line made up of several points, generally used for roads, rivers, trails, or boundaries. It is drawn and edited similar to a Placemark, with option to change Color, Width, and Transparency. No options for custom line patterns exist. Mistakes are undone by right clicking on the Path. With Path, width remains the same regardless of the level of zoom. If confusing to view on screen, another option exists by using Regions (see §VI: Regions and Levels of Detail), but it is not as user friendly.

A Polygon is a shape defined by several points, and is created and edited in the same way as a Path. Polygons can be either filled or outlined, with personalized color options (see Figure 1-A). At creation, in the dialogue box it is necessary to specify how the polygon relates to the landscape (ground level, or a fixed elevation at sea level or above ground).

While Polygons are for displaying spatial information, Google Earth does not support them well. It is difficult to get different Polygon layers to display in the correct overlapping order, and, where altitude is specified, base imagery sometimes shows through. If the screen or graphics card of the computer is small, then clamped filled polygons are displayed as outlines only (see Figure 1-B). It is also difficult to work with attribute data as is possible with other 'proper' GIS programs, for Google Earth shows all information, or none at all. These issues may be solved in future releases of Google Earth (MapAction 2008).

#### mercycorps.org 5

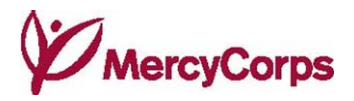

#### Figure 1: Niger Livelihood Zones and Administrative Borders

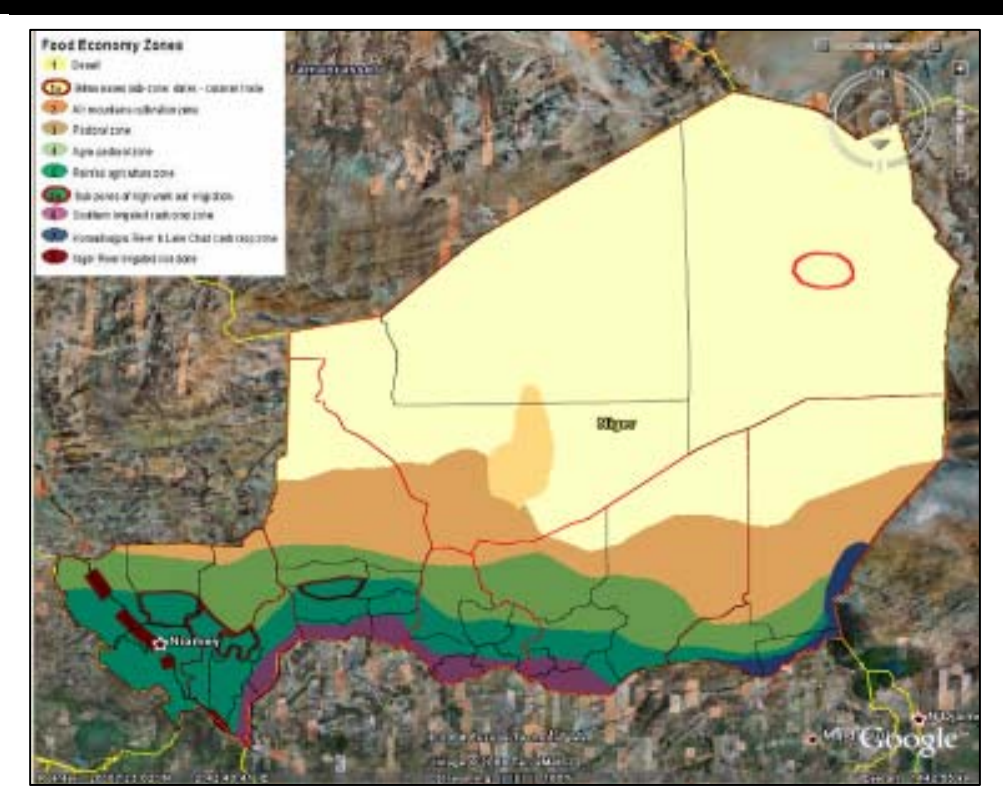

A. Polygons drawn properly

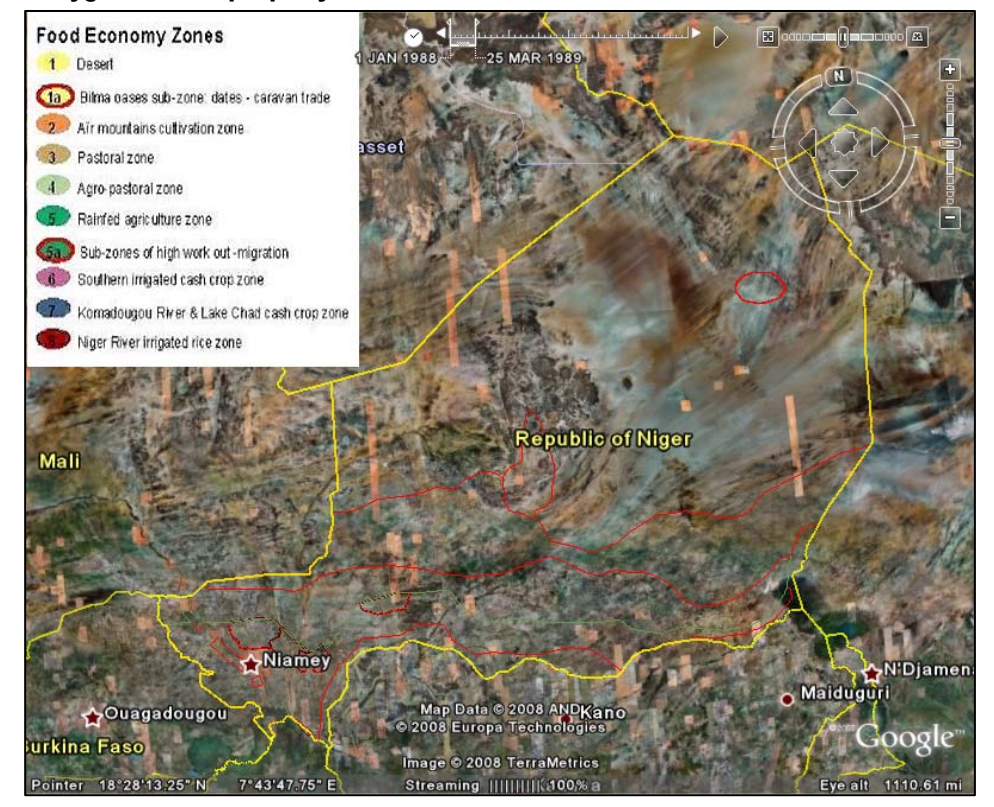

B. Polygons in outline only

Source: FEWSNET livelihood zone and SALB border shapefiles converted to KML

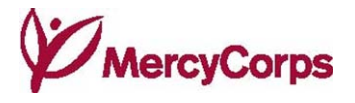

An Image Overlay is a graphic or map layered on top of the base imagery. This is useful to combine existing public maps with other information about an area, or incorporate GIS data. Creation of Image Overlay requires specifying a link with other saved or web-based images. Images can be adjusted for Size, Shape, and Location until they overlay the correct area. To correctly line up with Google Earth imagery, overlayed maps and other images must be aligned to North and be in the same WGS84 projection (see  $\forall$ V: Georeferencing). Misalignment is more noticeable with larger areas.

When using PNG (Portable Network Graphics) images, it is possible to set some areas as Transparent using a graphics program like Photoshop, before loading them into Google Earth. This is both effective and allows unnecessary parts to be removed that might distract from important information (see Figure 2). Overlaid images can also be combined with the 3D Terrain function (see Figure 3). Note, however, that Image Overlays are memory intensive, and images larger than 2000 x 2000 pixels will reduce the performance of Google Earth.

#### Figure 2: UNEP/Grid Population Density Data Imagery

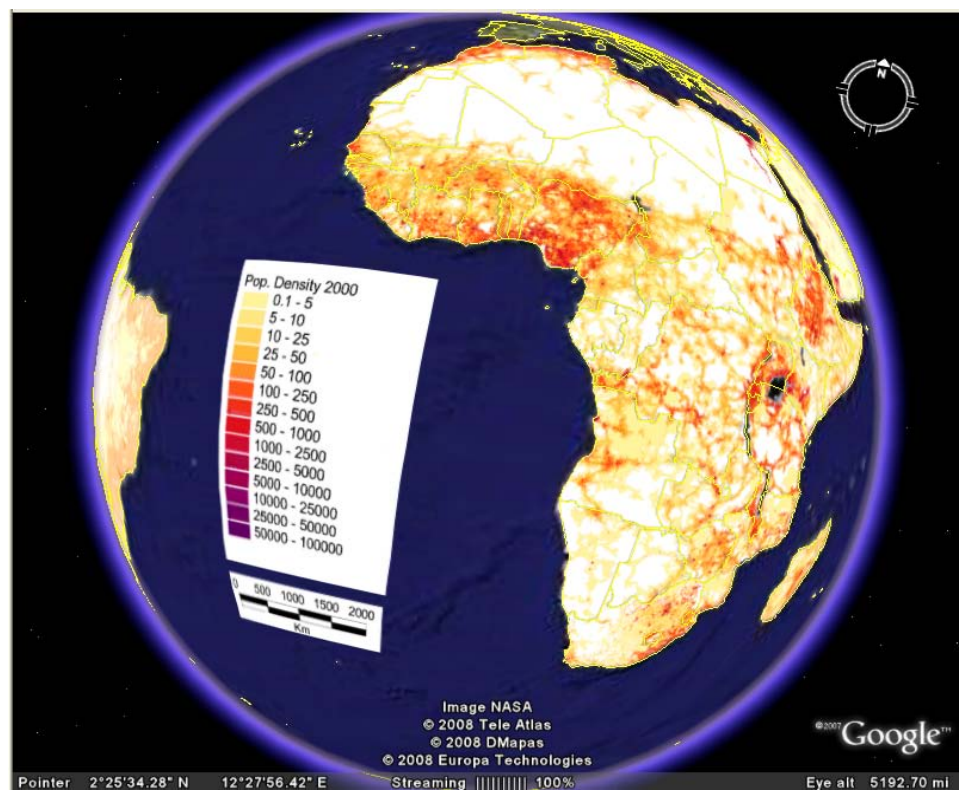

Data imagery applied as an Image Overlay with transparent regions Source: Andy Nelson, UNEP/GRID Sioux Falls (2004) Population Density for Africa in 2000, http://www.na.unep.net/ms\_demo2/population/metadata/afpopd00.png

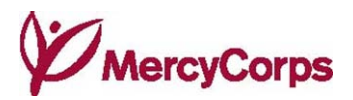

#### Figure 3: A Topographic Map of Rwanda

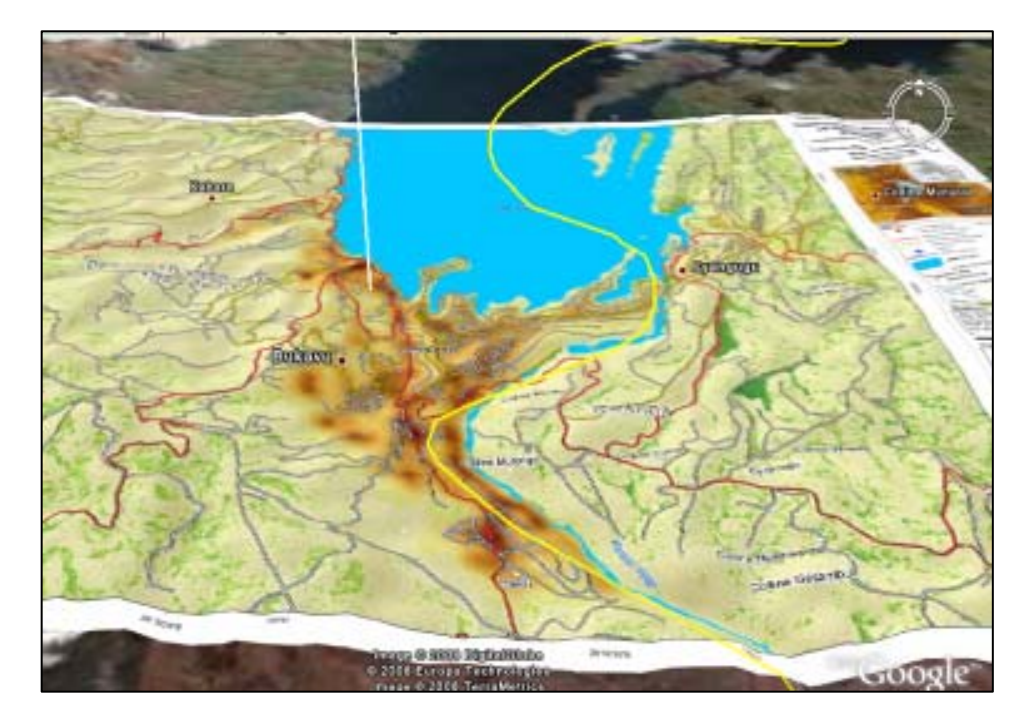

Image Overlay over 3D terrain

Source: RESPOND-SERTIT (2006) Rwanda and Congo Reference topographic map with general population distribution http://respond-int.org/respondlive/viewmapdetails.html?map\_id=671

#### Attaching Text

Text can be attached to all of Google Earth user features in Description. This information can then be accessed either by clicking on the shape (for Placemarks), or on the description in the My Places folder (for Paths, Polygons, and Image Overlays). The Description balloon can include text, images, basic html tables and web blinks, and can be formatted using html tags (e.g.,  $\langle b \rangle$ bold $\langle b \rangle$ ,  $\langle i \rangle$ italic $\langle i \rangle$ ,  $\langle u \rangle$ underline $\langle u \rangle$  to make it more attractive and readable (see §VII: WaterAid).

#### **Transparency**

The Transparency function in Google Earth allows users to explore the relationships between different layers of information. A slider found at the bottom of the *Places* panel adjusts the level of transparency of selected Placemarks, Paths, Polygons, Image Overlays, or the contents of folders.

#### Importing Data

Other geographic data types are available to work with in Google Earth. The most common is ESRI shapefile, used by ArcGIS software. Conversion between shapefiles and KML is straightforward and getting easier as KML is now approved by the Open GeoSpatial Consortium as an open standard. An online conversion tool for KML, shapefiles, and MapInfo files, is available at http://geoconverter.hsr.ch. This tool also performs projection transformations. The free GIS software MapWindow has another conversion extension available to buy called Shape2Earth, which is not as straightforward. GPS data can be converted using an online GPS Visualizer tool, found at http://www.gpsvisualizer.com/map?form=googleearth. If many Placemarks are used that need to have a similarly formatted balloon image, text and links, a tool called Spreadsheet Mapper 2.0 is available at http://earth.google.com/outreach/tutorial\_mapper.html. Spreadsheet Mapper offers six different balloon templates and up to 400 Placemarks, publishable directly from a single spreadsheet. A Google account is required to download and use this tool.

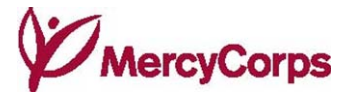

#### **Cartography**

Cartographic techniques are limited to those available in Google Earth. Dotted lines, patterned Polygons, and forms of shading are not possible. Many alternatives to automatic yellow pushpins and other symbols, however, are available, and can improve the presentation and interpretation of maps and KML files. Computer mapping enables easy adaptation of symbols and features according to use and presentation. Symbols can be created, saved as PNG files, and given transparent backgrounds in Photoshop or other programs, to make them more effective and readable. To facilitate quick understanding and comprehension of information, it is best if symbols conform to generally accepted mapping conversions (blue water, green forests, etc.). Potentially useful symbols, based on OCHA mapping guidelines (2006), are included in Figure 4.

#### Source: OCHA (2006) OCHA Map Construction Guidelines, Field Style Sheet V1.

### Printing Maps

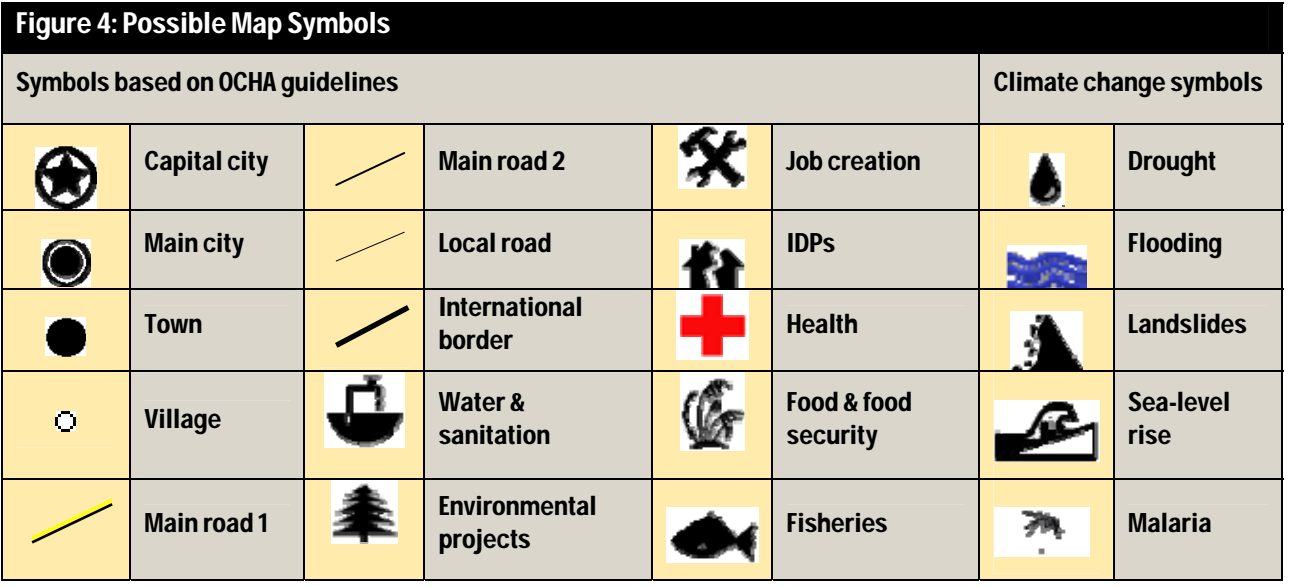

Google Earth satellite base imagery does not make good non-interactive maps. Many places are hard to recognize from above as they are missing much of the 'human geography' of the landscape (MapAction, 2008). Traditional dark cartographic symbols like those in Figure 4 are difficult to distinguish against dark ground colors. One solution is to create more traditional maps by having a white Polygon over area of interest, with pertinent features and symbols drawn on the Polygon (see Figure 5-A).

While users of Google Earth can interact with data, turning layers on and off as needed, it is important to remember that printed hard copies display all information and can look cluttered and confusing if too much information is on one map. Printing in color (see Figure 5-A), versus printing or copying in black and white (see Figure 5-B), requires checking to ensure that different symbols are distinguishable. When printing in Google Earth it is best to use the [Print Screen] button and paste graphics into another program, such as Paint, to ensure that legends or description balloons are printed in full. Keeping maps simple and specific is the best and most effective strategy.

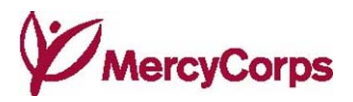

#### Figure 5: Niger Roads and River Paths and Administrative Polygons

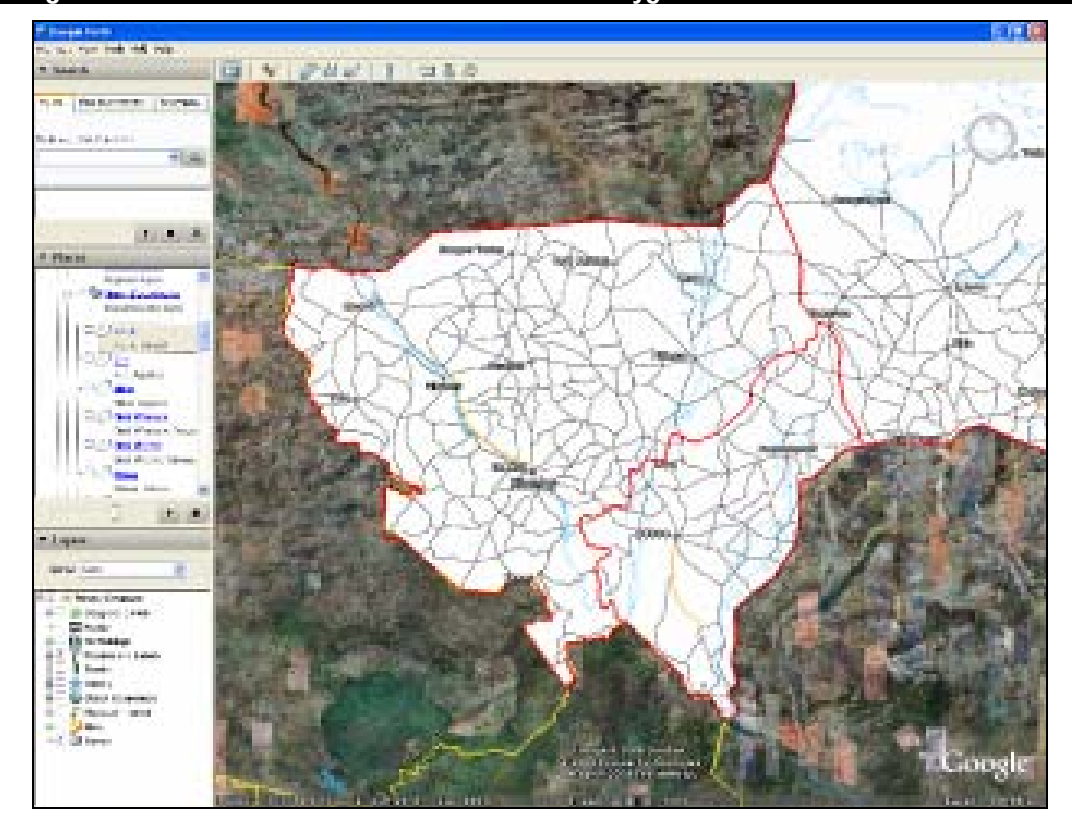

#### A: Color image

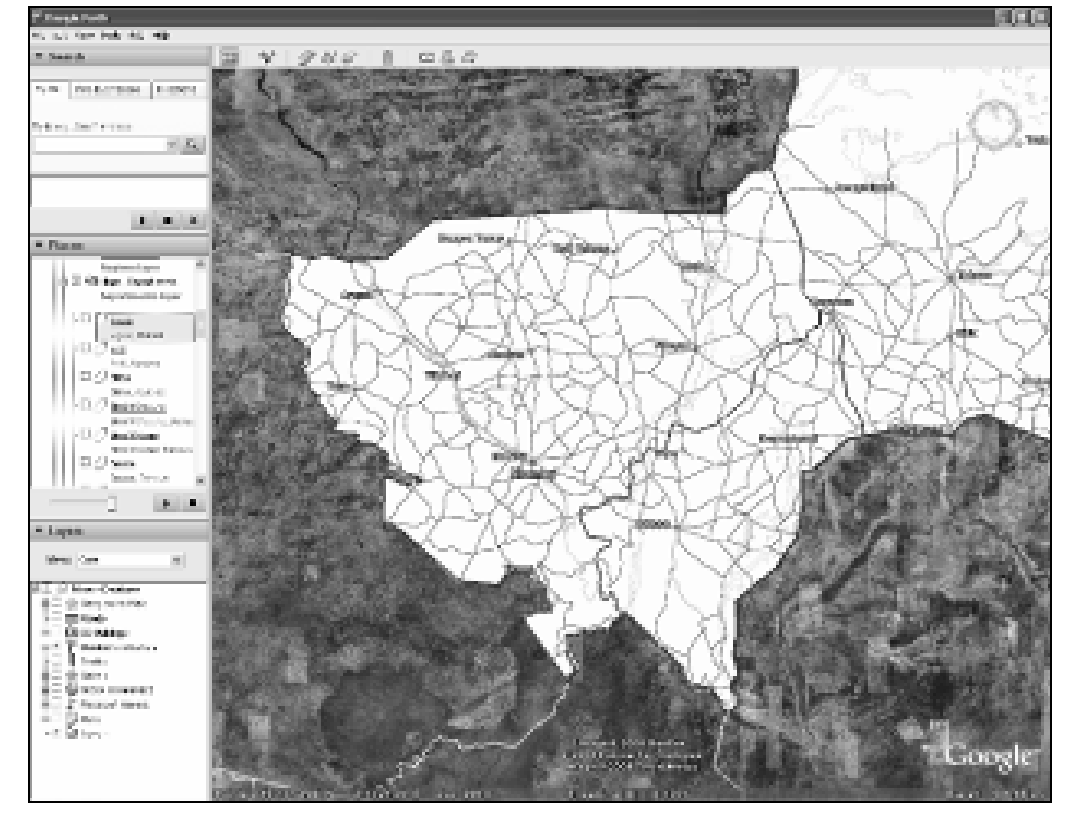

B: Black and white image

Source: Digital Chart of the World and SALB shapefiles converted to KML

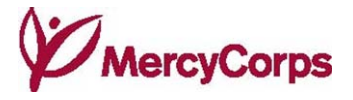

# IV. APPLICATIONS, COSTS, AND CASE STUDIES

#### Potential Applications and Costs

Potential GIS applications, according to a Mercy Corps GIS decision-making guide (Steenbergen, 2006), include planning, estimate creation, monitoring and evaluation, public information, and donor reporting. While Google Earth is not a conventional GIS, with more focus on geovisualisation and limited spatial analysis capabilities, all GIS applications except 'estimate creation' can be done to an extent with Google Earth. Proper GIS software is required for analysis of relationships between features and areas, and cost calculations.

Because Google Earth is interactive, fun to use, and looks good, it easily grabs people's attention. To promote use of the program, Basic Google Earth is free, and Professional versions are free through Google Outreach grants. Google Earth basic features are easy and simple to use by a wide audience, but for anything more sophisticated, a deeper knowledge of KML is needed.

KML is not difficult, but it is time consuming, and hidden costs associated with use and publication exist (Currion, 2008). KML and KMZ formats are improvements over standard GIS shapefiles, for both shapes and associated information are sharable. There is an increasing amount of spatial information available free on the web (see §VII). Google Earth allows users to add to, and annotate, other people's maps and information, and to combine separate files into one new KML or KMZ file. Most of this information, however, is not sophisticated. Collecting detailed data for a specific project may have high financial (to buy high-resolution data) and time (to take GPS measurements) costs.

#### The Malaria Atlas Project (MAP) - publishing modeling results and encouraging research

The objective of the Malaria Atlas Project is to develop a detailed model of the spatial limits of *Plasmodium falciparum* and *P. vivax* malaria globally, and where they are endemic. Published KMZ files on the project website have Image Overlays of model results, as well as time-enabled Placemarks showing location and dates of parasite rate surveys conducted (see Figure 6). Information provides users with an understanding of the density observation maps are based upon, and where the data gaps are.

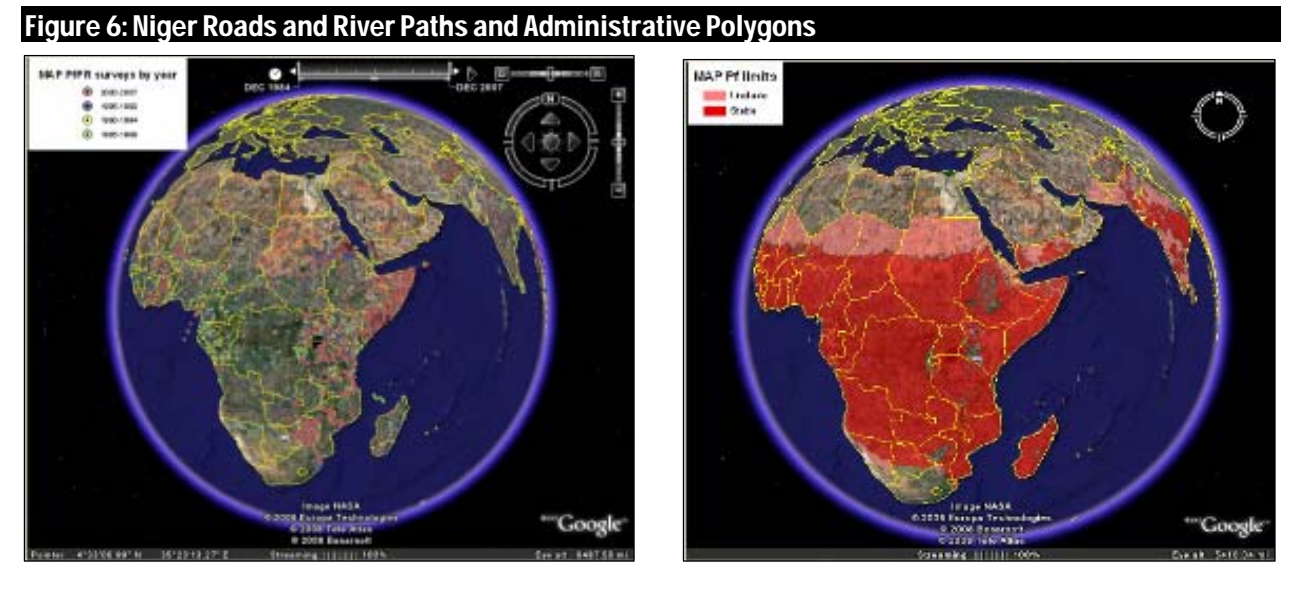

A. Survey Placemarks by year B. Limits of Pf Malaria as Image Overlay Source: http://www.map.ox.ac.uk/MAP\_data.html

mercycorps.org 11 Jane Goodall Institute - aiding participation in conservation planning

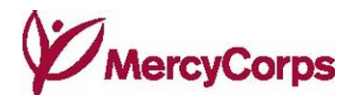

The Jane Goodall Institute in Mahale Mountains National Park, Tanzania, collects GPS data each

year of park boundaries, streams, roads, villages, water sources, field pictures, and chimpanzee sightings. The Google Earth Terrain feature makes the hills and valleys easily recognizable to local community members with limited experience using 2D maps, aiding discussions of land use. The Greater Mahale Ecosystem KML was the main tool used to map villager knowledge of current and historical elephant movement paths in the national parks and Photo Source: Jane Goodall Institute other nearby habitats, shown in

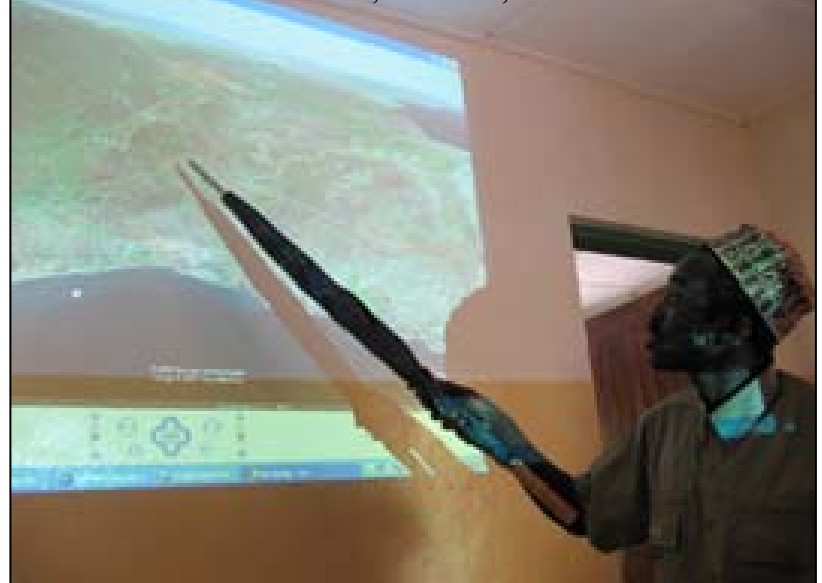

#### http://earth.google.com/outreach/cs\_jgi\_gombe.html

this photo of a villager pointing out chimpanzee habitat.

#### UNEP - environmental advocacy and monitoring of large-scale changes

The United Nations Environmental Program uses Google Earth to circulate images and stories from its Atlas of Our Changing Environment through the Global Awareness feature in the *Layers* panel. It overlays satellite images and aerial photographs to show large-scale environmental changes visible from space, for example deforestation and lake level changes. UNEP applies images as Overlays, alongside Placemarks and description bubbles, which tell an image story (see Figure 7).

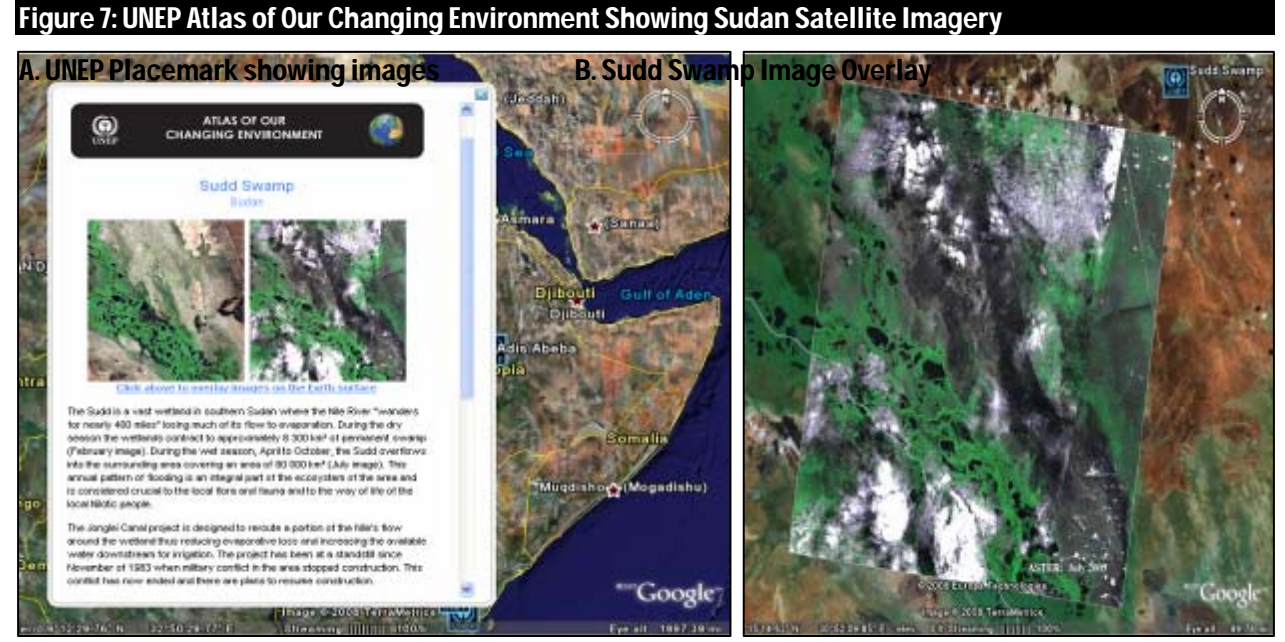

Source: Google Earth Global Awareness feature > UNEP: Atlas of Our Changing Environment

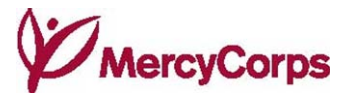

#### WaterAid – promoting projects

WaterAid is a Non Governmental Organization (NGO) taking part in Google Outreach with KML content featured in the Global Awareness feature > WaterAid. WaterAid uses Google Earth as an awareness-raising tool, publishing Placemarks for featured projects. Description balloons have images as well as information about each project (see Figure 8).

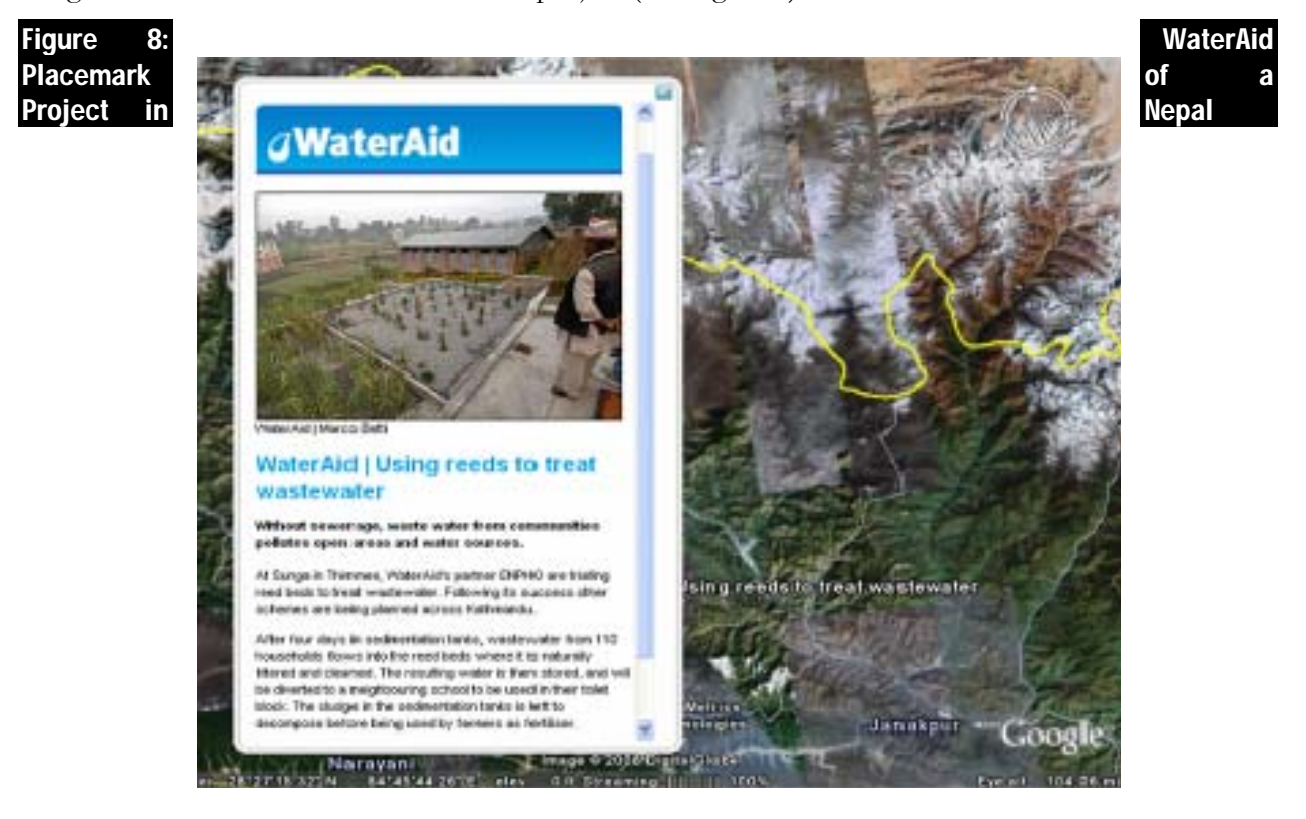

#### Source: Google Earth Global Awareness feature > WaterAid

#### Climate Change Vulnerability Mapping – combining different data

Climate Change Vulnerability Mapping explores ways to map climate change vulnerability using Google Earth and free internet data. By combining social and environmental data, maps of climate change vulnerability are constructed, and predictions of future climate change made. Interactive maps allow users to explore information about an area and look at 'what if ' scenarios. They can also add their own observations and recombine different databases to create different maps. Figure 9 shows two maps of information collected about Niger. One issue with data recombined from various sources is user confusion. To ensure users understand the various sources, and limitations, the balloon to the right of Figure 9-B displays the metadata (data about data) for this particular KML layer.

Maps

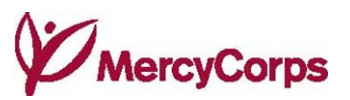

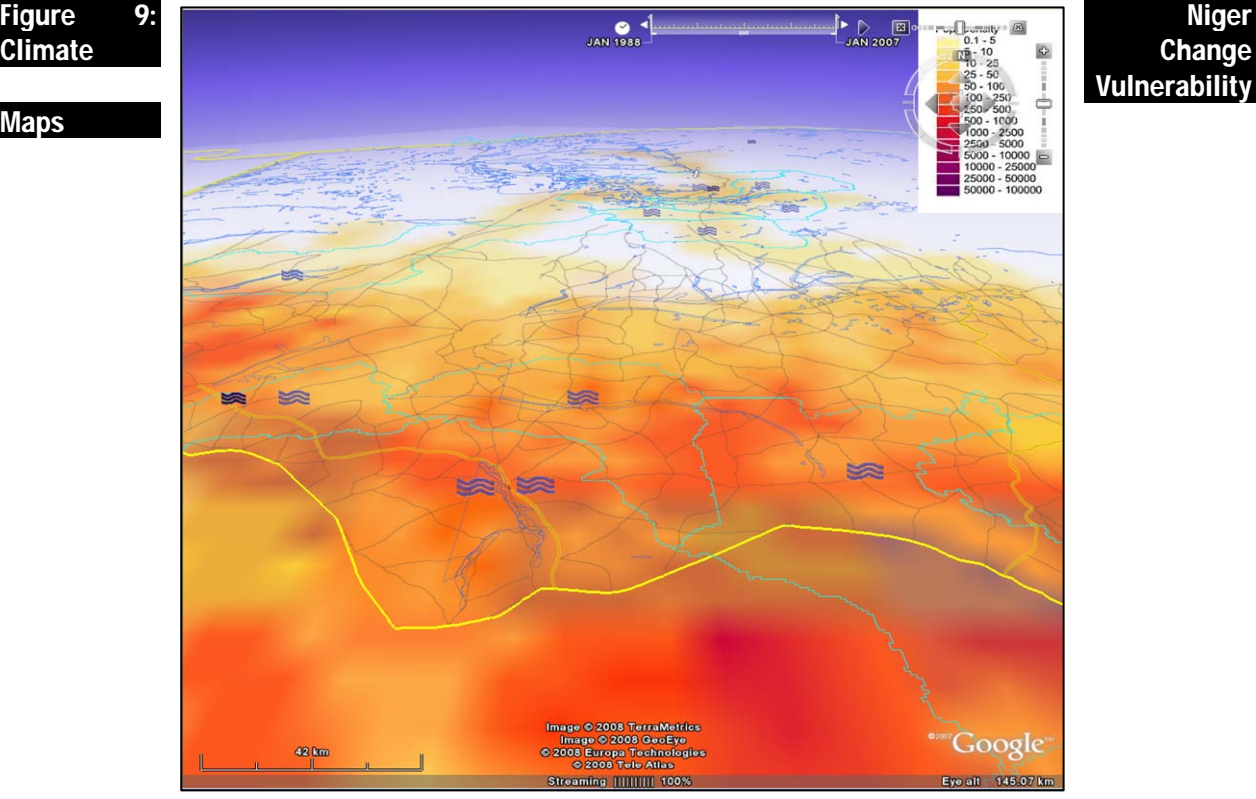

A. Combined data of flood events recorded in 1980-2000 and 2007 with a population density Image Overlay to determine how many people might be affected by similar flooding

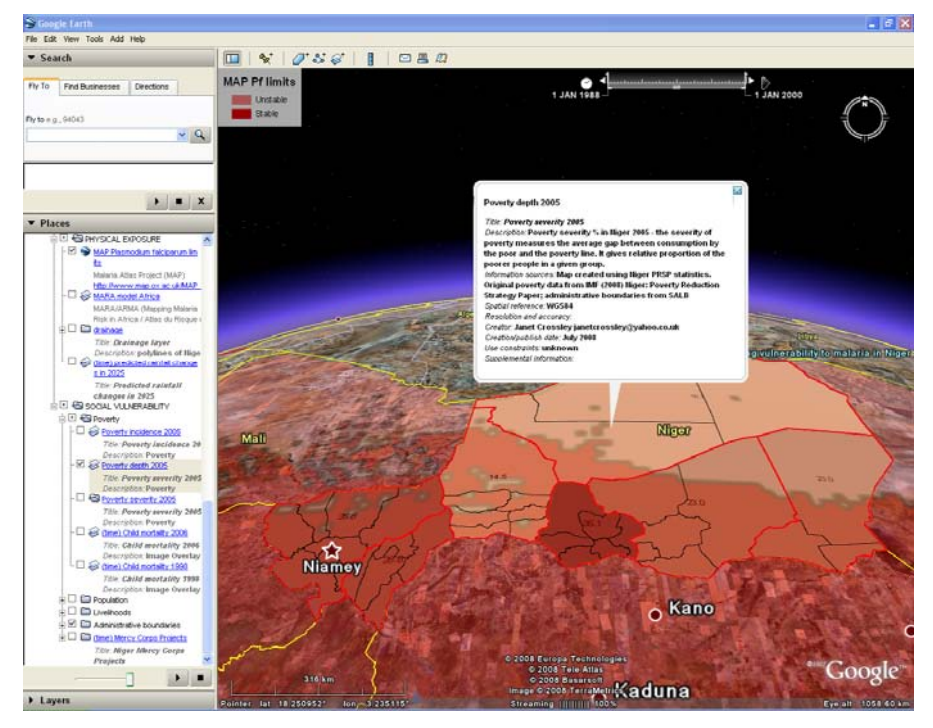

B. A MAP project map combined with regional poverty statistics to gauge how expansion of endemic malaria might affect Niger's poor

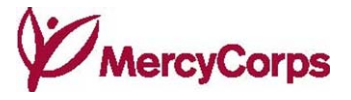

# V. DEALING WITH SPATIAL INFORMATION

#### Accuracy, Precision and Resolution

In Google Earth, how close a represented value is to the true value determines accuracy, and the number of decimal places gauges precision. For example, a coordinate point may be recorded as either 36.1, or 36.130293, with greater precision in the second coordinate. If the accurate location of the feature is actually at 41.0, however, then both coordinates are inaccurate.

Google Earth records coordinates at extremely high levels of precision, with 13 decimal places. While this appears to be more accurate, it is misleading. Issues of inaccuracy are frequent, for Google Earth is not pegged to one particular scale, as a paper map is, but can zoom in far beyond the scale at which points were created. The Niger livelihood zones Polygons, for example, appear accurate when viewed at country-level, the scale at which they were created, but if zoomed in closer, errors become visible (see Figure 10).

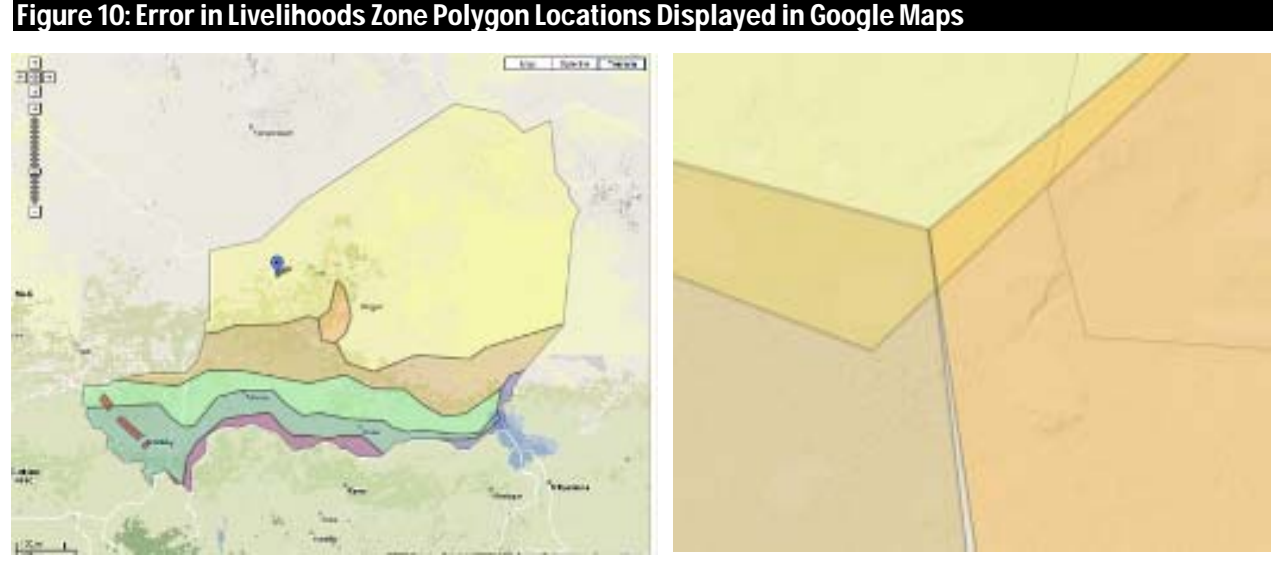

Source: FEWSNET livelihoods zone map manually digitized in KML.

Resolution refers to level of detail. The finer or higher the resolution, the more information is represented. Display resolution is the density of pixels that compose an image. Spatial resolution is the size of the smallest detail that can be distinguished. Examples of spatial resolution are pixel size from satellite imagery, or the size of the smallest discernable feature on a map. Sometimes the level of detail is obvious. For example, a climate change model showing global results in coarse grids. Note that the way data are presented can often disguise low-resolution information.

#### Georeferencing

The Earth is not actually a sphere but a rather lumpy ellipsoid. A datum is a mathematical simplification of the shape of the Earth, which defines how latitude, longitude, and elevation values are associated with particular points on the surface of the Earth. There are several versions, but Google Earth uses WGS84 (the World Geodetic System of 1984).

The way features and information are assigned locations on or near the Earth's surface is called Georeferencing. Creating Google Earth features defines spatial positions of points using three values: latitude (x), longitude (y) and altitude. While this seems straightforward, complicated technicalities are involved. It is useful to be familiar with these, especially when combining different spatial data created using different methods.

#### mercycorps.org 15

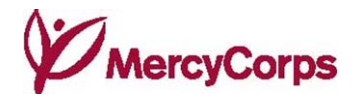

In order to transform the 3D Earth into a 2D map, some distortion of areas, distances, angles, and directions occurs. A projection is a particular way of compromising to achieve this flattening, causing particular distortions in particular parts of the world, according to what is least important to users. Google Earth uses a Simple Cylindrical projection, also known as Lat/Lon WGS84, for its imagery base. Lat/Lon WGS84 is a map projection where the meridians and parallels are equidistant straight lines crossing at right angles, and where distortion increases away from the Equator (see Figure 11). Information created using different projections may not be positioned correctly when added in Google Earth. It may be possible, however, to re-project Placemarks, Paths and Polygons to Lat/Lon WGS84 using other software (see §III: Importing Data).

#### Figure 11: Simple Cylindrical or Lat/Lon WGS84 Projection Used in Google Earth

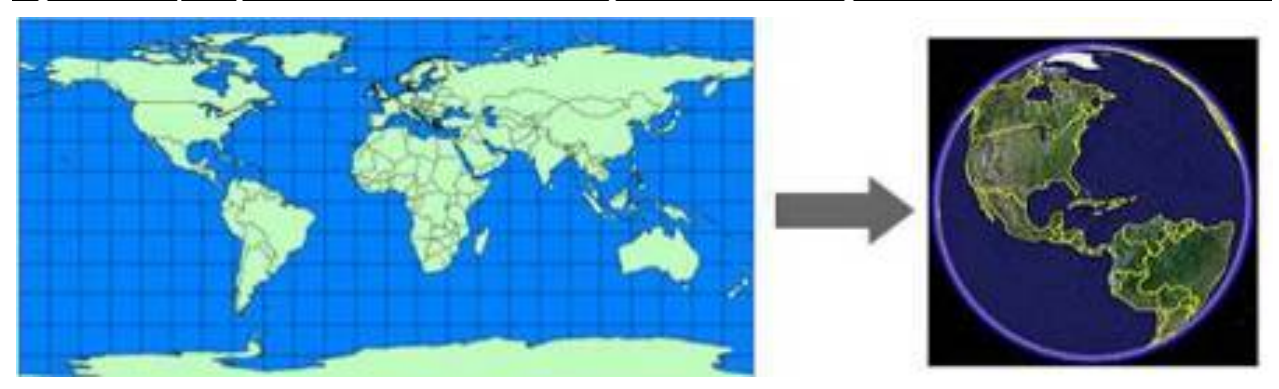

Source: Google Earth User Guide. (2008) http://earth.google.com/userguide/v4/google\_earth\_user\_guide.pdf

#### Copyright

According to Google Earth,

"You can personally use an image from the application (for example on your website, on a blog or in a word document) as long as you preserve the copyrights and attributions including the Google logo attribution. However, you cannot sell these to others, provide them as part of a service, or use them in a commercial product such as a book or TV show without first getting a rights clearance from Google."

#### (http://earth.google.com/support/bin/answer.py?answer=21422&topic=1141)

There are large amounts of data, images, and maps available for non-commercial use over the internet from organizations and institutions including the UN. When using data or images from other sources in KML/KMZ files, original sources must be fully acknowledged or redistributed under different levels of Creative Commons licenses. Information is available at http://creativecommons.org/about/licenses/meet-the-licenses. When in doubt about rules or copyrighted work, it is best to err on the side of overcautious, and ask.

#### Metadata

Google Earth and KML/KMZ support sharing of spatially referenced information between individuals and organizations. As data are shared, however, important information about its source, quality, age, etc., often gets lost, resulting in unsuitable use. One fear GIS professionals have about Google Earth is that it will encourage poor practice in managing geospatial data (Currion, 2008).

Maps are often arcane images accorded undue respect and credibility (Monmonier, 1991). Neat visual effects can mask patchy or misrepresented data and create a misplaced sense of certainty. For this reason, it is a good idea to create metadata for maps or KML features, so that users will have all the facts they need to judge a presentation. One way of doing this is including details in a feature's Description. A basic html template to create formatted metadata might look like this:

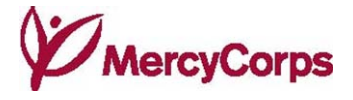

 $\langle i \rangle$  Title:  $\langle i \rangle$   $\langle b \rangle \langle i \rangle$  insert title here  $\langle b \rangle \langle i \rangle \langle b \rangle$ 

 $\langle i \rangle$  Description:  $\langle i \rangle$  Sb> insert short description here $\langle j \rangle$  Sbr>

- $\langle \cdot | >$  Information sources:  $\langle / \cdot | >$  insert details of data collection and original sources here  $\langle / \cdot | >$   $>$   $\rangle$
- <i> Spatial reference: </i><b> insert datum and projection details here </b><br>
- $\langle \cdot | >$  Resolution and accuracy:  $\langle \cdot | >$  insert resolution/accuracy/potential error details here  $\langle \cdot | >$  br>
- <i> Creator: </i><b> insert name and organization here </b><br>
- $\langle$ i> Creation/publish date:  $\langle$ i><br/>b> insert date here  $\langle$ /b><br/>br>
- $\langle i \rangle$  Use constraints:  $\langle i \rangle$  b> insert any instructions about allowed/disallowed use here  $\langle i \rangle$  b>  $\langle$  br>
- $\langle \cdot | >$  Supplemental information:  $\langle \cdot | >$  insert other information here  $\langle \cdot | >$  br>

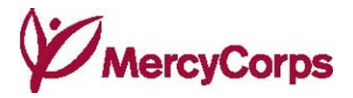

# VI. GOING FURTHER WITH GOOGLE EARTH

#### Editing KML

Like HTML and XML, KML has a tag-based structure, with  $a \leq$  to start and  $a \leq$  to end each section. Google Earth and Google Maps browsers read this structure to display information. A basic KML file showing one Placemark looks like this:

```
<?xml version="1.0" encoding="UTF-8"?> 
<kml xmlns="http://www.opengis.net/kml/2.2"> 
<Placemark> 
        <name>simple placemark number 1</name> 
       <Point> <coordinates>13.0768120079388,21.3453918072462,0</coordinates> 
        </Point> 
</Placemark> 
\langlekml>
```
Additional KML instructions about a feature, for example, Color, Transparency, Time, or Description, can be added into the KML section after the <Placemark> and before the </Placemark> tags. The first two lines and the last line are required for the file to be recognized by Google Earth as KML. It is possible to view and edit raw KML files using TextPad or other free text editor programs.

Comprehension of KML 'language' is not required for most Google Earth applications. For more advanced actions, however, a working knowledge of the structure of KML enables users to make changes that are more sophisticated. For example, time elements and regions can be introduced (see below).

The following sections provide a taste of some basic KML applications. For detailed instructions, refer to KML tutorials and KML Reference.

#### Time

One potentially useful feature of Google Earth is that Placemarks, Paths, Polygons, and Image Overlays can be assigned a time value. This tells Google Earth at what point, or from when, the information is valid. It is then possible to play through a time sequence to show change, or select particular periods of time to display. Examples of valid dates include:

- Year 2001
- Month and year 02/2001
- Date and month and year  $25/02/2001$

Using KML structure, inserting time values looks like these:

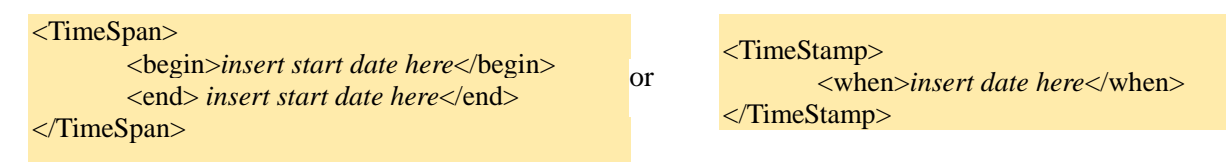

#### Regions and Levels of Detail

Regions allows you to load and display data at defined levels of zoom. Data are only loaded and drawn when viewable on the screen, a helpful feature with performance of large datasets. Regions also allows specific levels of detail from different data to be defined (see Figure 12). Fine details are only loaded when zoom is large enough for them to be visible and make sense. The default values indicating active

### **A Rough Guide to Google Earth**

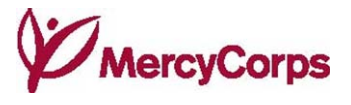

to infinite size are *-1*, or as far as it is possible to zoom in, and *0*, or as far as zoom out goes.

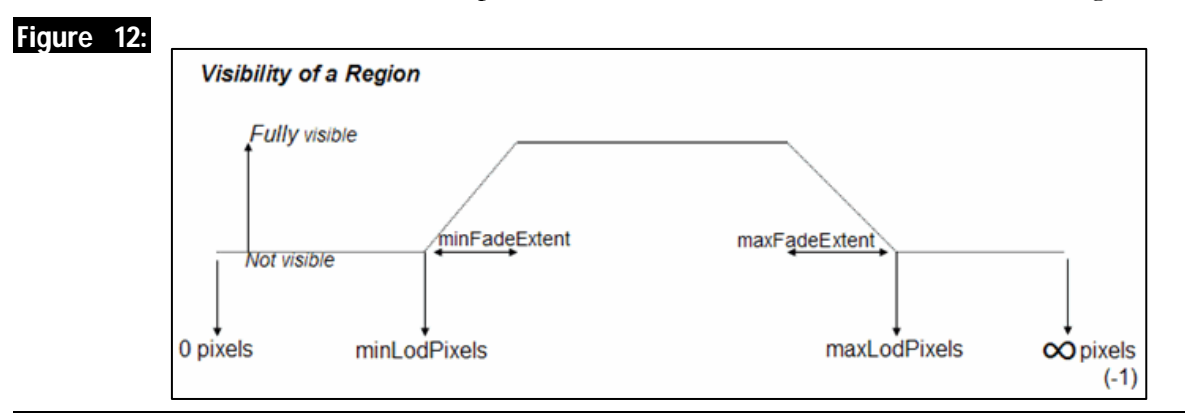

Representation of Google Earth's Region and Level of Detail Features

#### Source: Google Earth (2008) KML Reference http://code.google.com/apis/kml/documentation/regions.html

Below is an example of KML structure designating a rectangle just around Niger. When the country fills the computer screen at 1000 pixels, the roads connecting to this region become visible, increasing in detail to 1500 pixels.

```
<Region id="Niger-country" 
         <LatLonAltBox> 
                 <north>insert north boundary of the area here</north> 
                 <south>insert south boundary of the area here </south> 
                 <east>insert east boundary of the area here</east> 
                 <west>insert west boundary of the area here </west> 
                 <minAltitude>0</minAltitude> 
                 <maxAltitude>0</maxAltitude> 
         </LatLonAltBox> 
         <Lod> 
                 <minLodPixels>1000</minLodPixels> 
                 <maxLodPixels>-1</maxLodPixels> 
                 <minFadeExtent>500</minFadeExtent> 
                 <maxFadeExtent>100</maxFadeExtent> 
        <Lod></Region>
```
#### Screen Overlays

Many of the screenshot examples in earlier sections of this Guide have legends that correspond with Google Earth data. These were created using ScreenOverlay, by linking with an image file drawn as an Image Overlay fixed to the screen itself in a defined position and size. The origin of the coordinate system is to the bottom left, so this KML places the myimage.jpg in the top right corner using a

#### mercycorps.org 19

fraction of the screen width/height as the main unit. An example looks like this:

### **A Rough Guide to Google Earth**

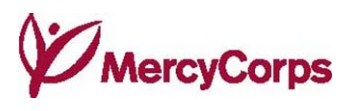

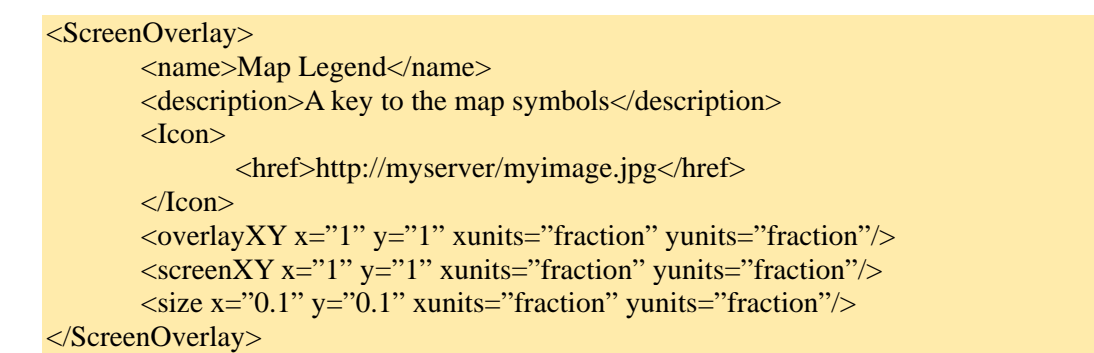

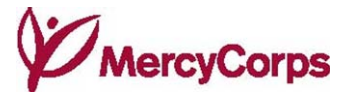

# VII. REFERENCES AND FURTHER INFORMATION

#### Google Earth and the Non-Profit Sector

Currion, P. (2008) Map = Action. http://www.humanitarian.info/2008/04/17/map-action/

Goodchild, M.F. (2008) 'What does Google Earth mean for the Social Sciences?' In Dodge, M., McDerby, M. and Turner, M., editors, Geographic Visualization. Chichester: John Wiley & Sons Ltd., 11-23.

Google Earth (2008) Google Earth Outreach Tutorials. http://earth.google.com/outreach/tutorials.html

- MapAction (2008) Google Earth and its potential in the humanitarian sector: a briefing paper. 1-10. http://www.mapaction.org/images/stories/google\_earth\_and\_its\_potential\_in\_the\_humanitaria n\_sector.pdf
- Pintea, L. (2008) Google Earth Outreach Case Study: Jane Goodall Institute Conservation in the Greater Gombe Ecosystem. http://earth.google.com/outreach/cs\_jgi\_gombe.html
- Singh, A., Anthony, M.L. and Pengra, B. (2008) Google Earth Outreach Case Study: UNEP: Atlas of Our Changing Environment. http://earth.google.com/outreach/cs\_unep.html
- Steenbergen, R. (2006) Geographic Information Systems: A decision making guide. Mercy Corps, Portland, Oregon.
- WaterAid (2008) WaterAid on Google Earth awareness layer. http://www.wateraid.org/uk/about\_us/newsroom/6540.asp

#### Google Earth Technical Information:

- Google Earth (2008) Google Earth User Guide. http://earth.google.com/userguide/v4/google\_earth\_user\_guide.pdf
- Google Earth (2008) Developer's Guide: Time and Animation. http://code.google.com/apis/kml/documentation/time.html
- Google Earth (2008) Developer's Guide: Working with Regions. http://code.google.com/apis/kml/documentation/regions.html

Google Earth (2008) KML Reference. http://code.google.com/apis/kml/documentation/regions.html

#### General Mapping and Geographic Information Science

- Burrough, P.A. and McDonnell, R.A. (1998) Principles of Geographical Information Systems. Oxford: OUP.
- Longley, P.A., Goodchild, M.F., Maguire, D.J. and Rhind, D.W. (2001) Geographic Information Systems and Science. Chichester: John Wiley & Sons.
- OCHA (2006) OCHA Map Construction Guidelines, Field Style Sheet V1. http://www.humanitarianinfo.org/IMToolBox/index.html

Monmonier, M. (1991) How to Lie with Maps. Chicago, London: The University of Chicago Press.

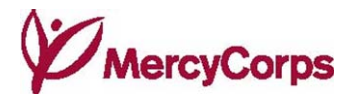

USGS (2000) Map Projections. http://erg.usgs.gov/isb/pubs/MapProjections/projections.pdf

#### Useful Sources of Geographic Data

- FEWSNET (Food security, livelihoods and drought satellite images, map images and shapefiles). http://www.fews.net/pages/default.aspx?l=en
- Global Resource Information Database (GRID) Europe. (Environmental and human-related datasets). http://www.grid.unep.ch/data/data.php
- GRID Arendal Maps and Graphics Library. (Maps and graphics). http://maps.grida.no/
- MAP Malaria Atlas Project. (KMZ maps of spatial distribution of malaria and surveys undertaken). http://www.map.ox.ac.uk/MAP\_data.html
- King's College London Geodata portal. (Environmental change KMZ files). http://www.kcl.ac.uk/schools/sspp/geography/research/emm/geodata
- ReliefWeb Map Centre (Maps created for disaster relief). http://www.reliefweb.int/rw/rwb.nsf/doc114?OpenForm
- RESPOND (maps as pdfs and KML Image Overlays to support humanitarian relief & DRR activities). http://www.respond-int.org/respondlive/index.html
- Digital Chart of the World Penn State University (Old 1:1,000,000 scale vector world basemap). http://www.maproom.psu.edu/dcw/
- UN Second Administrative Level Boundaries. (Subnational administrative boundaries shapefiles). http://www.who.int/whosis/database/gis/salb/salb\_home.htm
- UNEP/GRID Global Risk Data Platform PREVIEW. (Hazard records and risk raster data & images). http://www.grid.unep.ch/activities/earlywarning/preview/data/index.php
- UNEP/GRID Sioux Falls Clearinghouse. (Population data and selected USGS and NASA datasets). http://www.na.unep.net/datasets/datalist.php

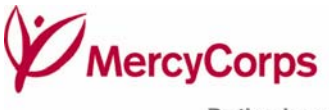

Be the change

United States

Mercy Corps 3015 SW 1<sup>st</sup> Ave. Portland, OR 97201, USA +1.800.292.3355 tel +1.503.796.6844 fax mercycorps.org

United Kingdom

Mercy Corps Scotland 17 Claremont Crescent Edinburgh, Scotland, UK, EH7 4HX +44.131.558.9244 tel +44.(0)131.558.8288 fax mercycorps.org.uk

mercycorps.org 23